## **School Dismissal Manager Reminders**

Thank you to all families who have set up default dismissal instructions.

- All exceptions must be entered by 11:00 a.m. daily on full days and 9:30 a.m. on half days.
- If you did not receive the setup email, call Deb Udice at 769-8536.
- If you have not setup your child's account, you need to do so as soon as possible.

## **School Dismissal Manager Step-by-Step Setup Instructions**

- 1. Log in to [schooldismissalmanager.com.](http://schooldismissalmanager.com/) For the first time setup login on a desktop computer.
- 2. Enter your email as your username. Enter the temporary password that is in the top of the email that you received on October 21st from Hawthorne Elementary.
- 3. Change your password.
- 4. Set up your child's **default** dismissal. Select **Parent Preferences and Student Default** in the top left corner.

If the below frame does not open, click here to open in a new window.

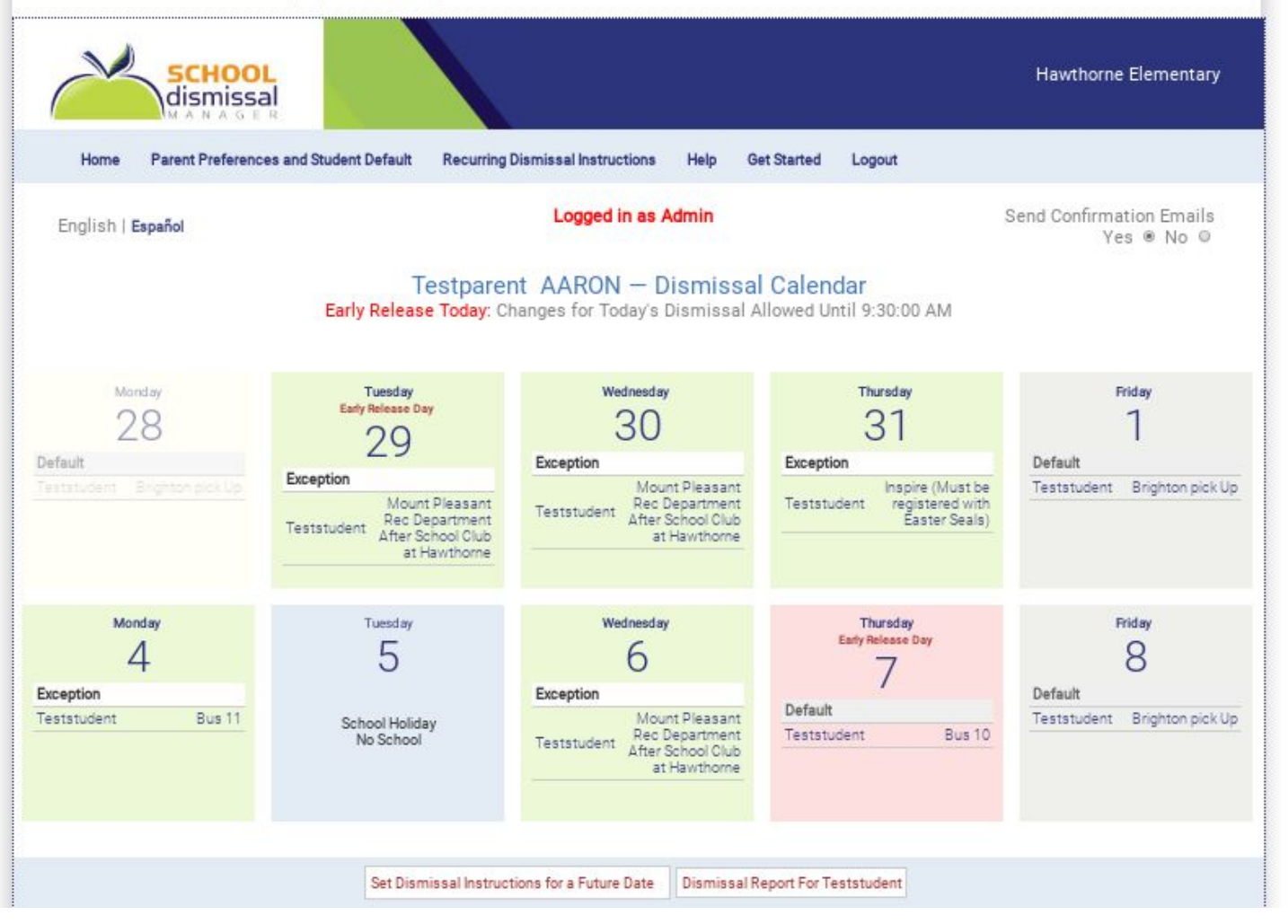

5. Under Student Default Dismissal Instructions, you will see Unassigned. Click on the drop down menu and select your child's most frequent dismissal option. Then, select **Optional: Set Weekday Defaults.**

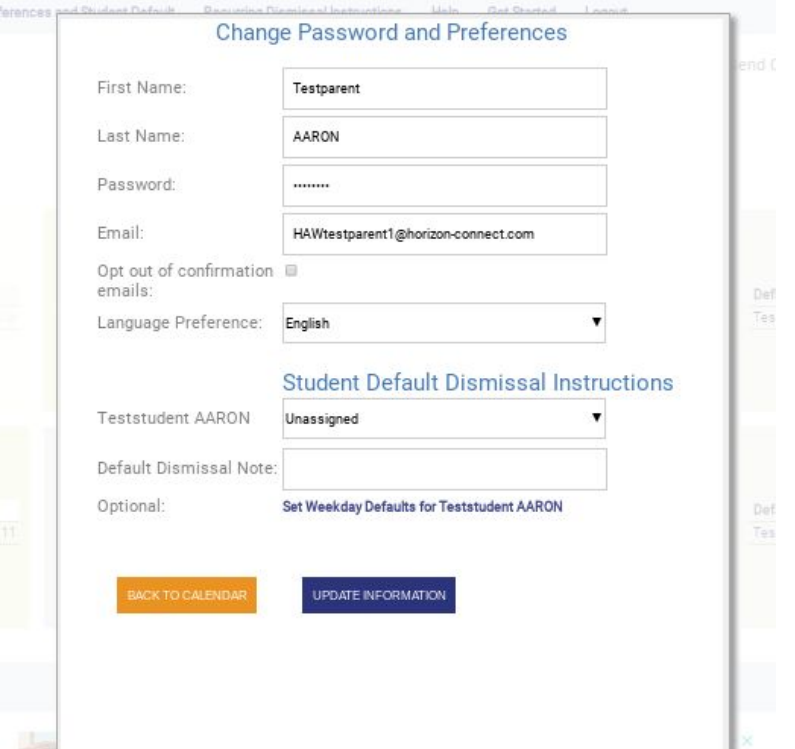

6. Another window will open where you can set your child's weekday defaults for each day using the drop down menu and click on **Set Default** for each day. Set defaults for each day and when you are finished, select **Back to Preferences** and then **Update Information.**

## Weekday Student Dismissal Defaults for Teststudent **AARON**

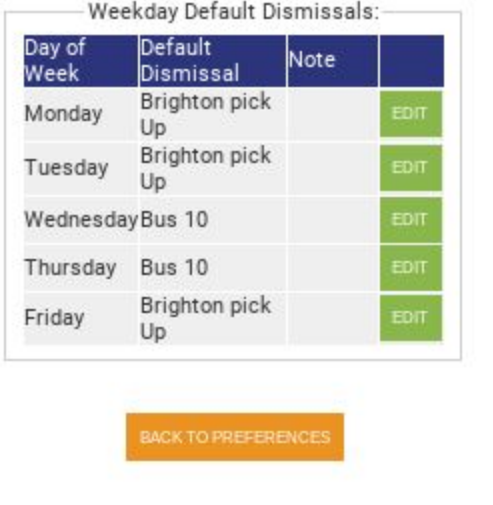

- 7. Select **Back to Calendar.** You should be able to see your child's default dismissal listed for each day. You only need to set up default instructions one time for the entire year.
- 8. To change dismissal instructions on a single day, you need to create an **exception**. On your calendar, select the day that you want to create an exception. Select from the Choose Dismissal Instruction dropdown menu. Then click **Update Schedule Changes.**

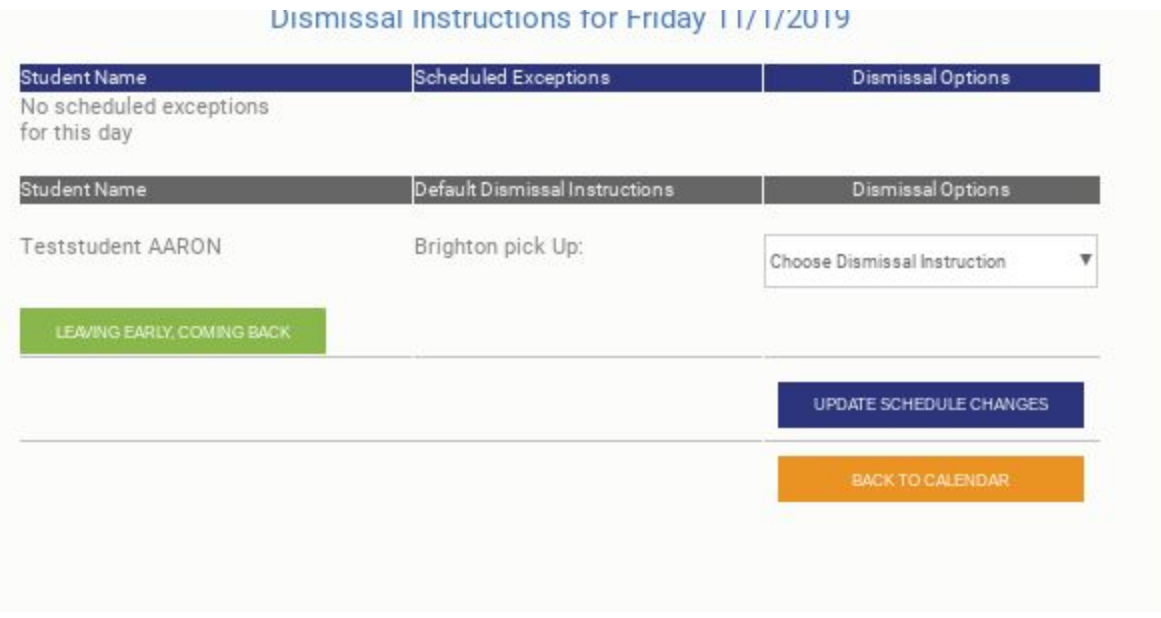

9. You can also set up repeated changes using the **Recurring Dismissal Instructions** in the top menu on your homepage. Select the dismissal instruction from the dropdown menu, then select the day of the week, and start and end dates. Select **Click Here to Save Recurring Dismissal Instructions.**

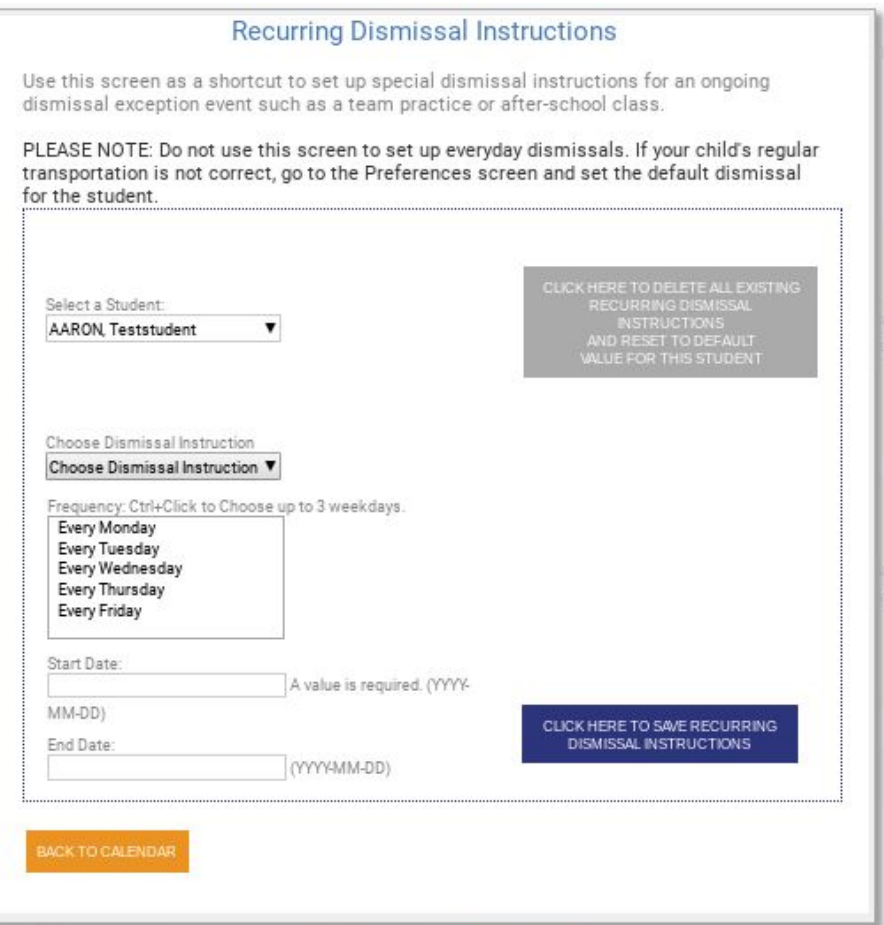